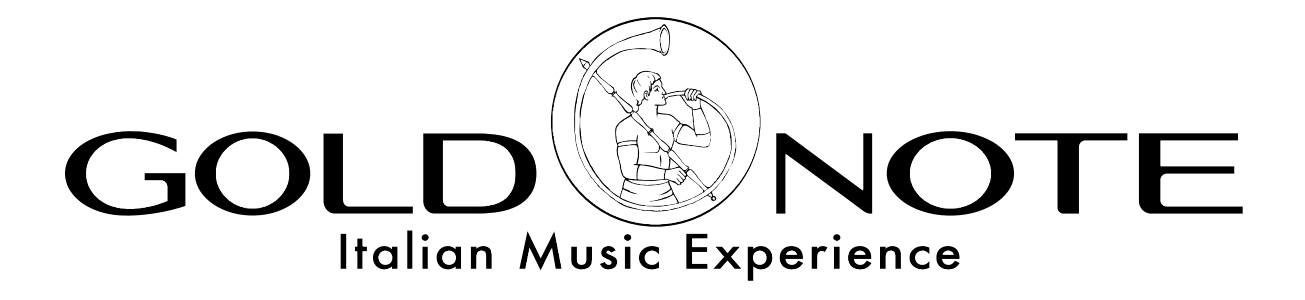

# PH-10 UPDATING GUIDE FOR MAC

This guide will explain step by step how to update the PH-10 using your MAC with pictures and descriptions.

You will need:

1. a MAC

- 2. a mini-USB cable
- 3. the firmware file for PH-10
- 4. the program BOSSA 1.8
- 5. a paper clip

**STEP 1**

- 1. Download the firmware www.akamaiaudio.it/download/updates/ph10/ph10\_REV5.bin
- 2. Save the file ph10 REV5.bin on the desktop
- 3. Download the program BOSSA 1.8 www.github.com/shumatech/BOSSA/releases/download/1.8/bossa-1.8.dmg.zip

# **STEP 2**

Launch BOSSA, this program will upload the new software on the PH-10:

- 1. double click on bossa.dmg
- 2. double click on the icon named BOSSA
- 3. click OK if asked (the system may require the user's confirmation to execute the program)

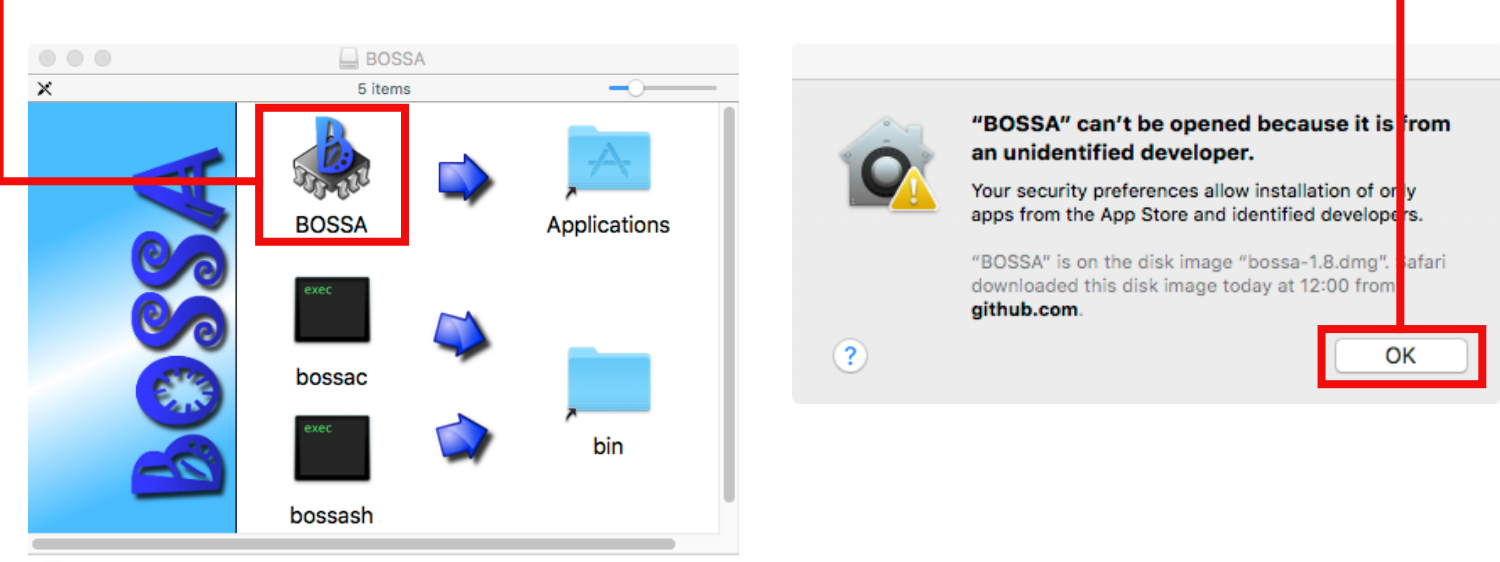

# **STEP 3**

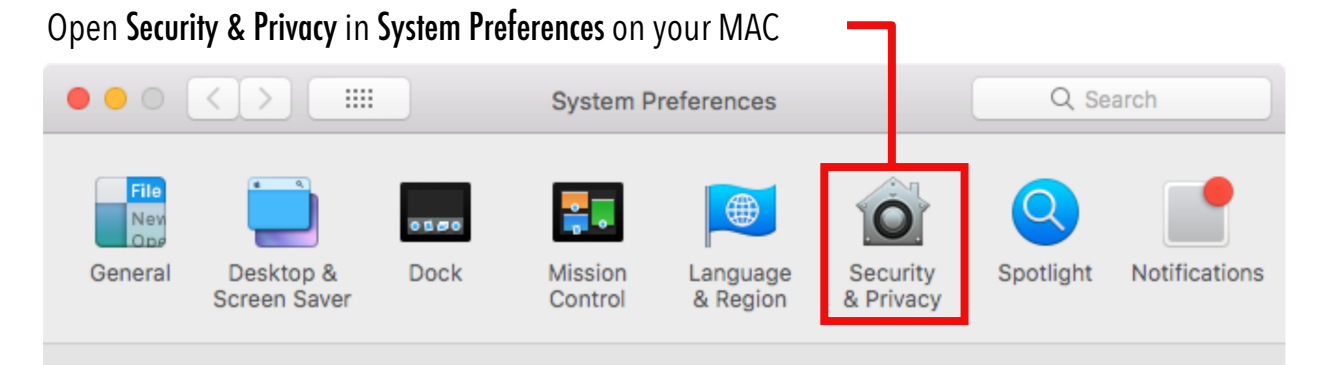

## **STEP 4**

In the General tab click Open Anywayto allow the execution of the program  $\circ \circ \circ (\langle \rangle)$  = Q Search **Security & Privacy** General FileVault Privacy Firewall A login password has been set for this user Change Password... Require password immediately  $\Diamond$  after sleep or screen saver begins Show a message when the screen is locked Set Lock Message... Disable automatic login Allow apps downloaded from: ○ App Store App Store and identified developers "BOSSA" was blocked from opening because it is not from an Open Anyway identified developer. Click the lock to make changes. Advanced... (?)

## **STEP 5**

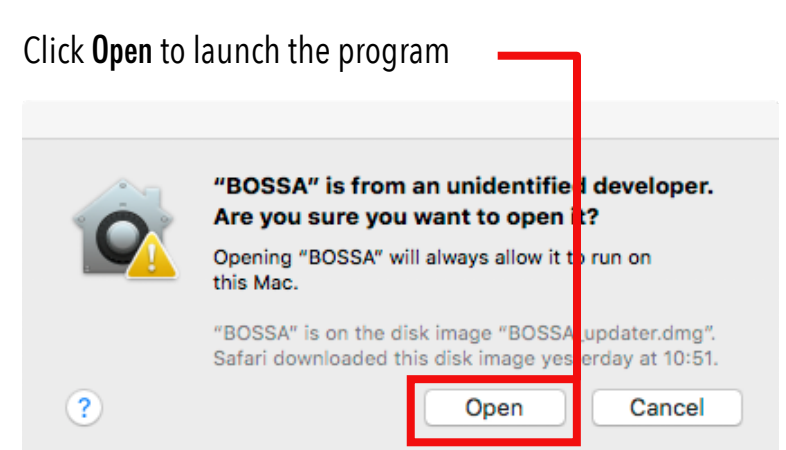

#### **STEP 6 [SKIP THIS STEP IN CASE THE PH-10 HAS ALREADY BEEN RESET]**

Turn ON the Master Switch located on the rear panel of the PH-10, then insert a paper clip in the hole marked in the picture and push it to press the button underneath.

Leave the Master Switch ON

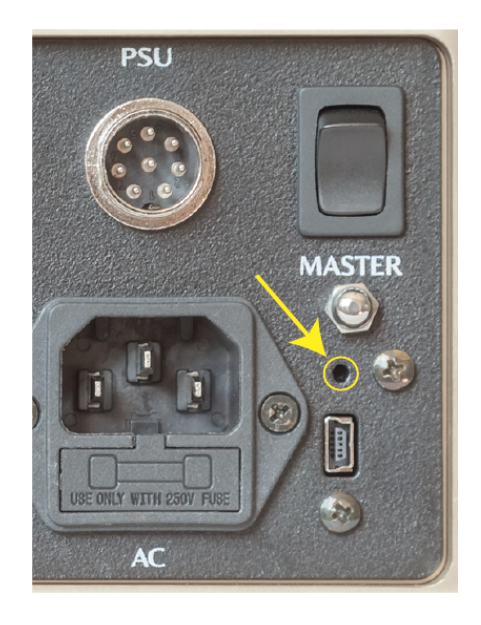

# **STEP 7**

ı

Prepare BOSSA for the upload selecting the following settings:

- 1. Connect the PH-10 to the MAC with the mini-USB cable
- 2. Click the Refresh button -

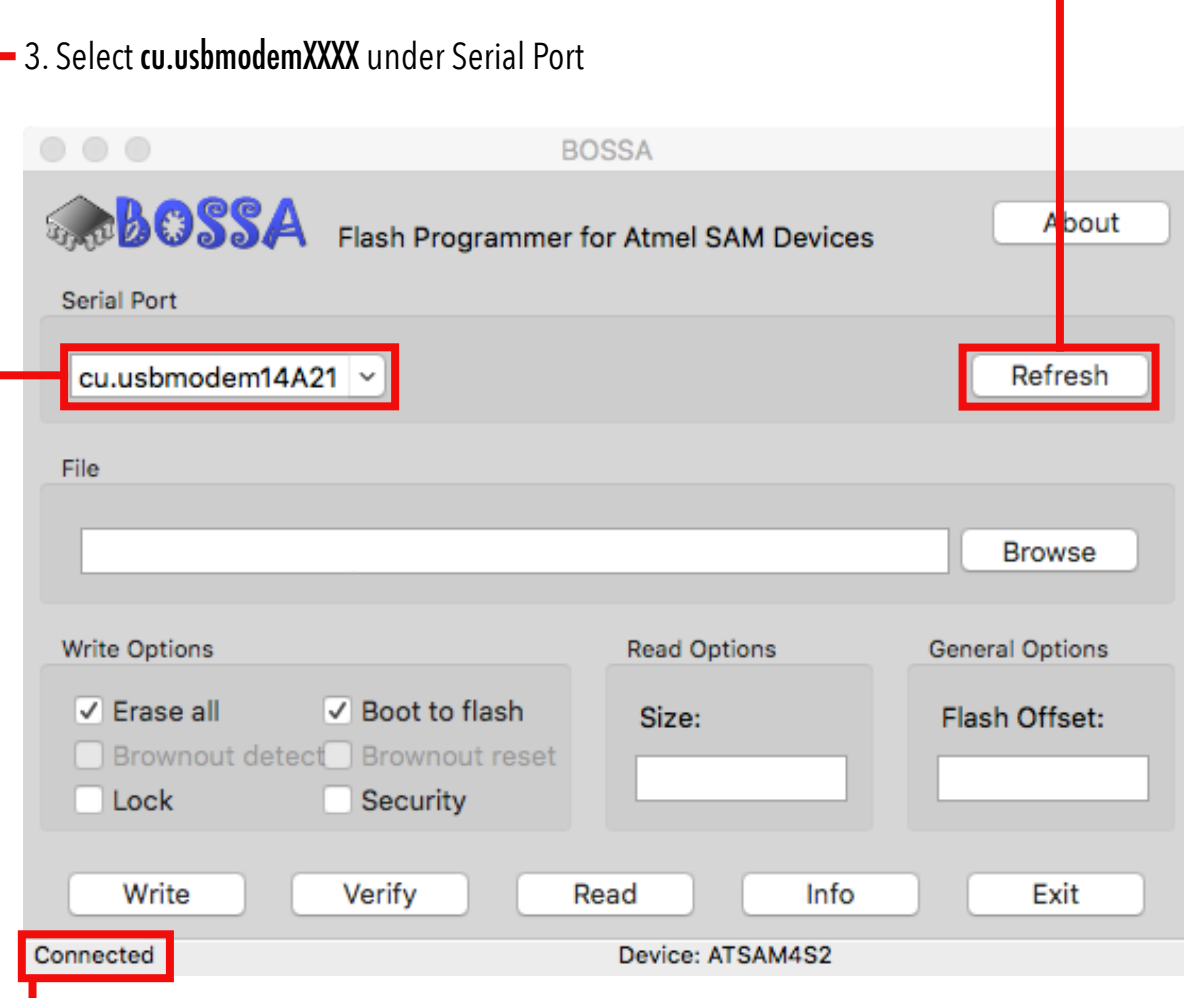

4. Ensure that the connection is established - the program displays Connected in the bottom left corner

# **STEP 8**

Upload the software:

1. Click Browse and select the file named ph10\_REVX.bin saved on the desktop at **STEP 1**

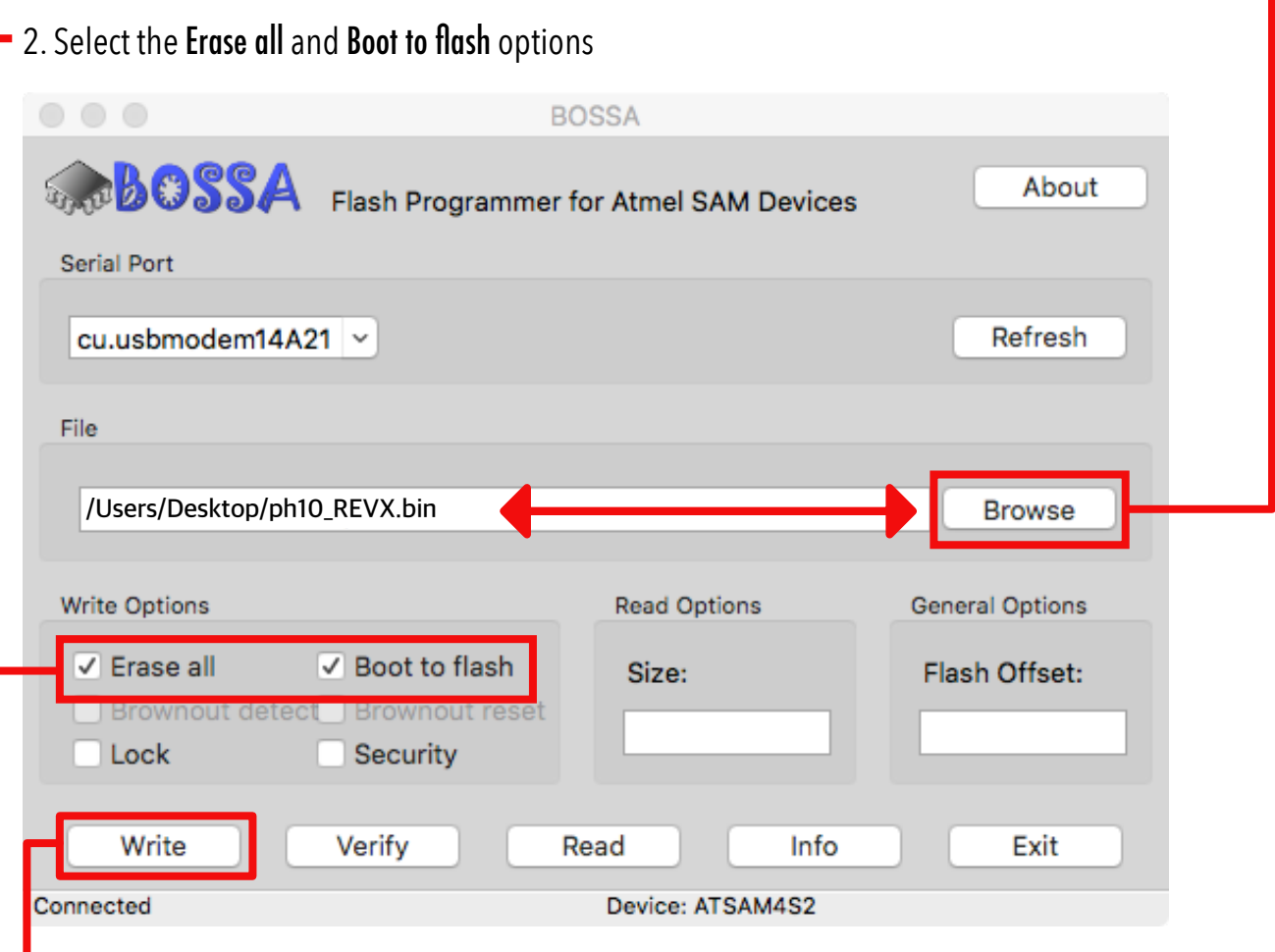

3. Click Write to start the upload

## **STEP 9**

Wait for the upload to be completed and click OK then turn OFF and disconnect the PH-10

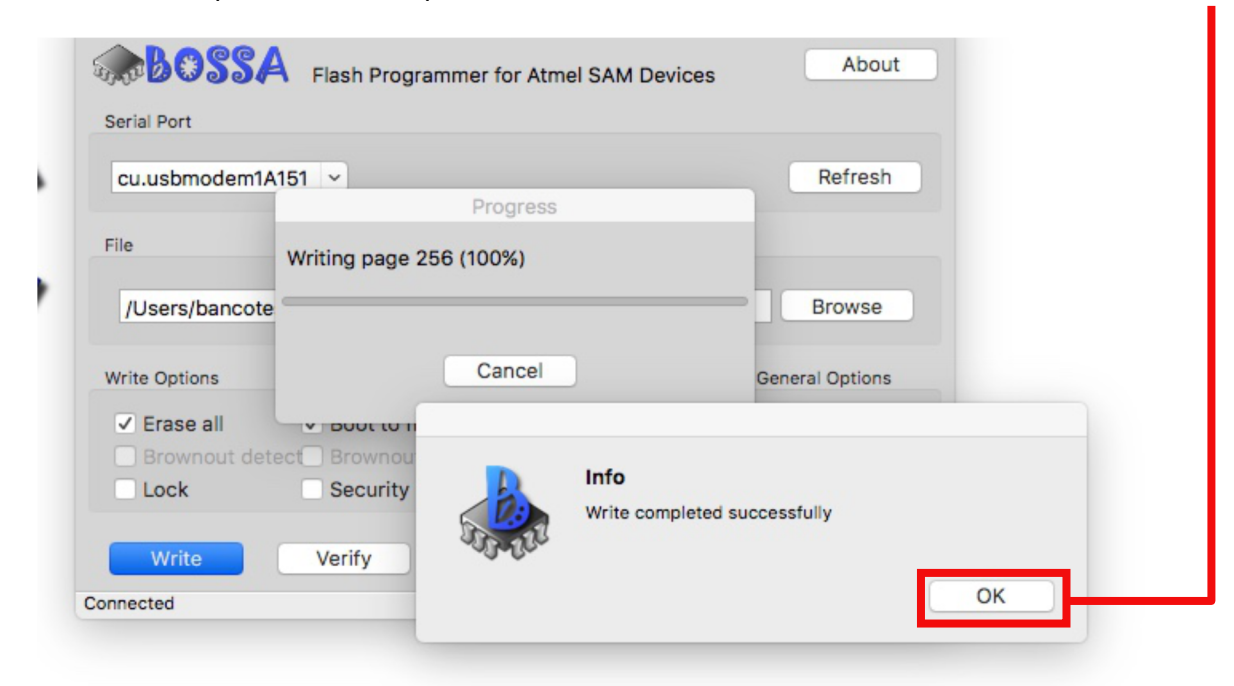

#### **UPDATING PH-10 USING THE TERMINAL**

Follow the indications described until **STEP 6** to prepare the PH-10 and the MAC and then connect the PH-10 to the MAC using the mini-USB cable.

Launch the Terminal and then:

1. Type the command  $\ln 15 / \text{dev/try*}$  and press ENTER

2. Find the first port named similarly to /dev/tty.usbmodemXXXX and copy its name [click and drag on the name, then press COMMAND  $+$  C or right click and then Copy]

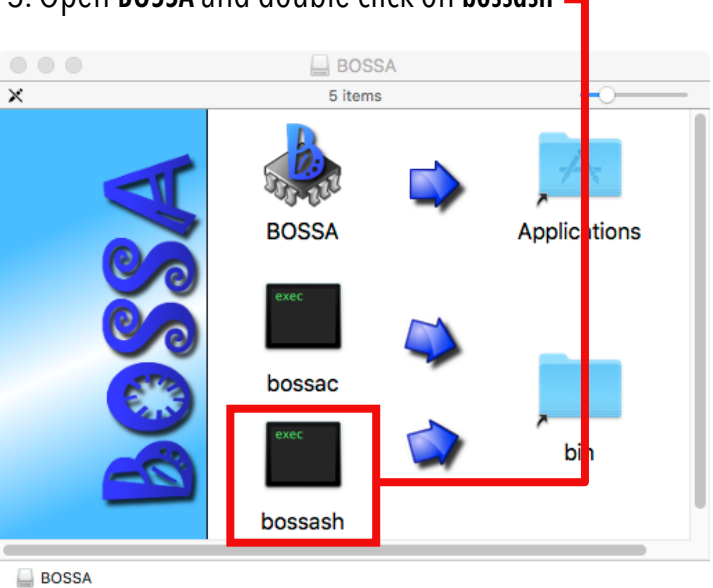

3. Open BOSSA and double click on bossash -

4. A new window will be opened in the **Terminal** [click **Open** if asked by the system]

5. In the new window type connect and paste the name of the port copied at 2 (ex. /dev/tty.usbmodemXXXX ) then press ENTER

5. Wait for the Terminal to show Connected to device on /dev/tty.usbmodemXXXX

6. Type erase and press ENTER

7. Type bootf true and press ENTER

6. Type write then find the file ph10 REV5.bin on the desktop, click and drag it on Terminal and then press ENTER (the line should look similar to bossa> write / Users/Desktop/ph10-REV5.bin )

- 7. Wait for the upload to be completed
- 8. Turn OFF the PH-10 using the Master Switch and disconnect it from the MAC

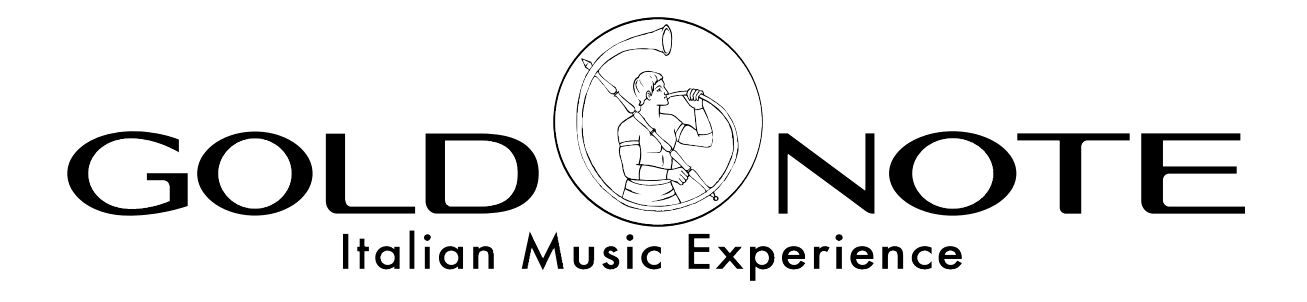

www.goldnote.it